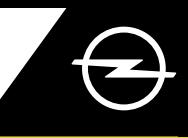

# AKTYWACJA USŁUG

Aktywuj usługi dedykowane pojazdom z napędem elektrycznym i hybrydowym, jak zdalne ustawianie temperatury wnętrza i zarządzanie ładowaniem akumulatorów za pomocą aplikacji myOpel w smartfonie. Po otrzymaniu e-maila z linkiem aktywacyjnym, postępuj zgodnie z poniższymi wskazówkami, aby powiązać usługi z Twoim samochodem.

Upewnij się, że aplikacja myOpel jest zainstalowana na Twoim smartfonie, a następnie zaloguj się. Aktywacja usług składa się z trzech etapów i wymaga stabilnego połączenia z siecią.

Wybierz e-funkcje zdalne w aplikacji myOpel i zaakceptuj regulamin użytkowania.

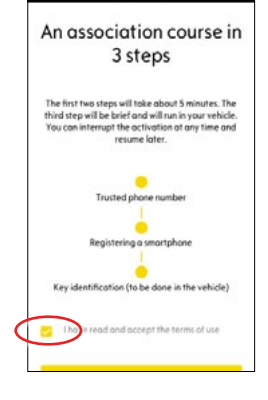

Dotknij żółty przycisk, aby przejść do pierwszego etapu procedury.

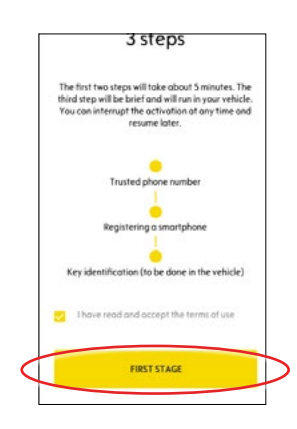

# **I. OKREŚLENIE ZAUFANEGO NUMERU TELEFONU**

Aby rozpocząć rejestrację zaufanego numeru, dotknij żółty przycisk.

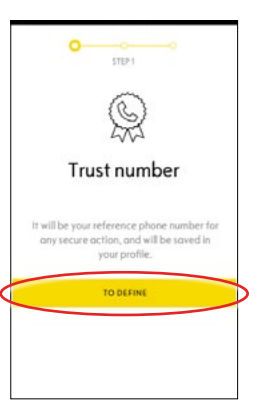

Wybierz kraj, wpisz numer telefonu za pomocą klawiatury i potwierdź żółtym przyciskiem. Otrzymasz wiadomość tekstową z kodem weryfikacyjnym.

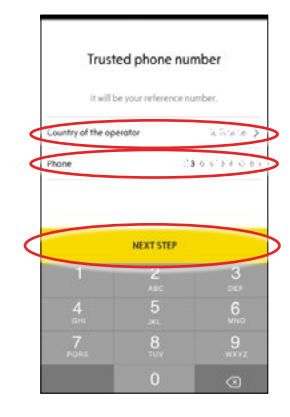

Wpisz kod i dotknij przycisku ZATWIERDŹ (VALIDATE).

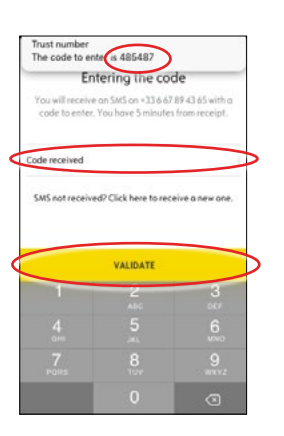

Zaufany numer został pozytywnie zidentyfikowany i zatwierdzony oraz powiązany z Twoim kontem w aplikacji myOpel.

Dotknij DALEJ (CONTINUE), aby przejść do kolejnego etapu aktywacji.

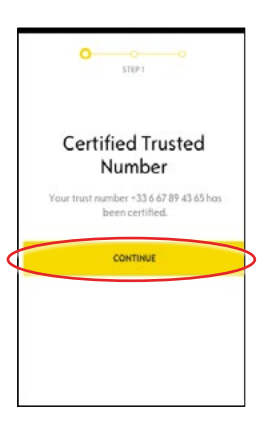

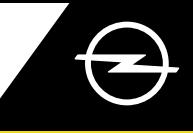

### II. REJESTRACJA URZĄDZENIA MOBILNEGO

 $(1)$ Upewnij się, że aplikacja myOpel jest zainstalowana na Twoim smartfonie, a następnie zaloguj się. Aktywacja usług wymaga stabilnego połączenia z siecią.

Dotknij żółty przycisk, aby rozpocząć procedurę rejestracji urządzenia mobilnego. Otrzymasz wiadomość tekstową z kodem weryfikacyjnym.

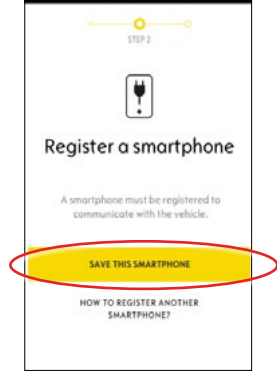

Wpisz kod w ciągu 30 minut od otrzymania wiadomości. A następnie przewiń ekran w dół...

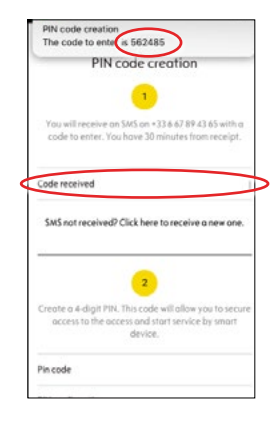

...aby podać swój 4-cyfrowy kod PIN. Następnie potwierdź PIN wpisując go ponownie i dotknij przycisk DALEJ (NEXT STEP).

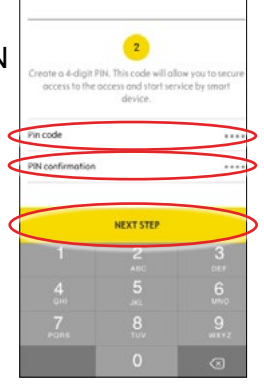

Twój numer został zarejestrowany.

Teraz numer telefonu oraz urządzenie mobilne są powiązane z Twoim kontem w aplikacji myOpel.

Dotknij DALEJ (CONTINUE), aby przejść do kolejnego etapu aktywacji.

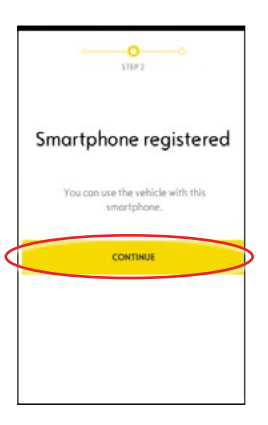

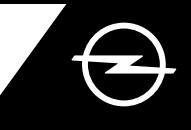

### III. REJESTRACJA KLUCZYKA

 $(1)$ Upewnij się, że masz przy sobie kluczyk do samochodu, a poprzednie kroki aktywacji przebiegły pomyślnie. Aktywacja usług wymaga stabilnego połączenia z siecią, tak urządzenia mobilnego, jak i systemu multimedialnego pojazdu.

Pamiętaj, aby wyłączyć ustawienia prywatności (PRIVACY OFF).

Wsiądź z kluczykiem do samochodu i dotknij żółty przycisk na ekranie urządzenia mobilnego (TO START), aby rozpocząć rejestrację kluczyka. Postępuj zgodnie ze wskazówkami na ekranie, przechodź do kolejnego etapu dotykając > w prawym dolnym rogu ekranu.

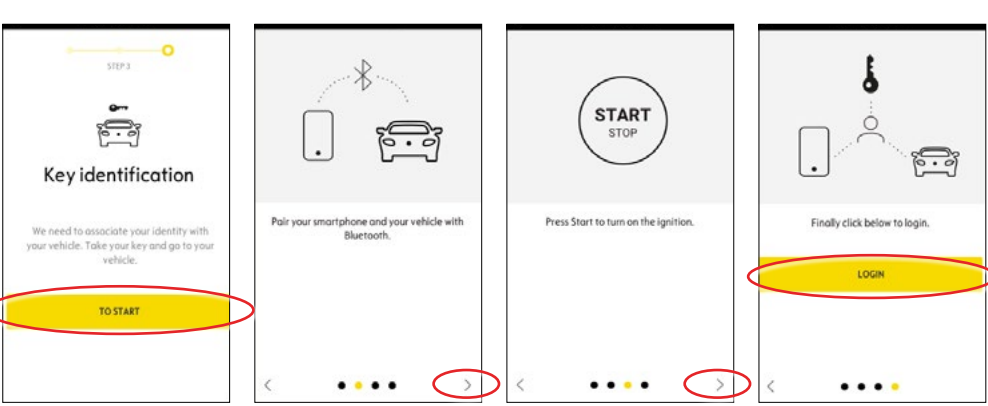

Kluczyk został pozytywnie zidentyfikowany.

Twoje urządzenie mobilne jest teraz powiązane z pojazdem. Dotknij przycisk DALEJ (CONTINUE), aby rozpocząć pobieranie danych niezbędnych do prawidłowego działania usług.

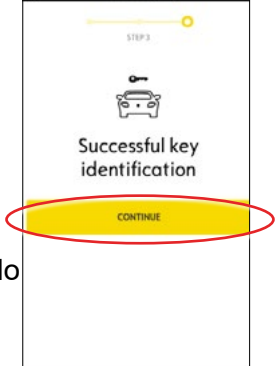

Pobieranie i instalacja danych rozpocznie się automatycznie. Niezbędne może być kilkakrotne włączenie zapłonu pojazdu postępuj zgodnie ze wskazówkami aplikacji. Upewnij się, że masz stabilne połączenie z siecią podczas pobierania danych.

#### Installation of the service in the vehicle

Software related to the service will be<br>the service and installed automatically is<br>our vehicle. For this you have to start and<br>let the vehicle go twice for about ten utes. Be sure to place it in an a minutes, be sure to place it in an area with<br>a proper mobile internet coverage. At the d start the service should be it is not the case continue. In case of

CONTACT US

Włącz zapłon i pozostaw tak samochód na około 10 minut, umożliwiając pobieranie danych. Następnie wyłącz zapłon i odczekaj dwie minuty.

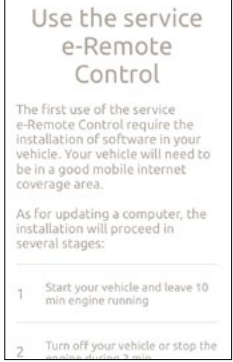

Włącz zapłon ponownie i pozostaw ponownie tak samochód na około 10 minut, umożliwiając instalację usług. Następnie wyłącz zapłon na dwie minuty.

Powtarzaj tę procedurę, przy okazji każdej aktualizacji systemu. Aplikacja powiadomi Cię o pozytywnym zakończeniu instalacji usług.

n off your vehicli<br>ine during 2 min start vour vehicle

Od tej chwili możesz korzystać z e-funkcji zdalnych w aplikacji myOpel powiązanej z Twoim Oplem. Jeśli jesteś nowym użytkownikiem, postępuj zgodnie z instrukcjami na kolejnej stronie.

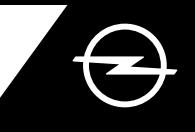

### INSTRUKCJA UŻYTKOWANIA

Korzystaj z funkcji zdalnego ustawienia temperatury wnętrza czy zarządzania ładowaniem akumulatorów za pomocą aplikacji myOpel w swoim smartfonie.

Upewnij się, że aktywacja została ukończona pomyślnie. Pamiętaj, że działanie e-funkcji zdalnych wymaga odpowiedniego zasięgu sieci w urządzeniu mobilnym i w samochodzie.

### ZARZĄDZANIE ŁADOWANIEM AKUMULATORÓW

Przejdź do ekranu e-funkcji zdalnych w aplikacji myOpel i dotknij > przy haśle: ŁADOWANIE (CHARGE).

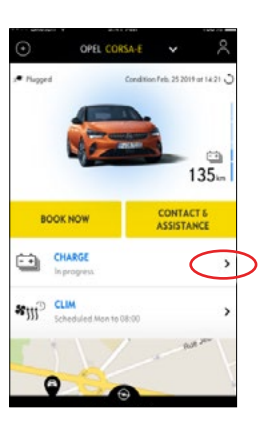

Możesz włączyć od razu ładowanie akumulatorów przesuwając przycisk w lewo lub...

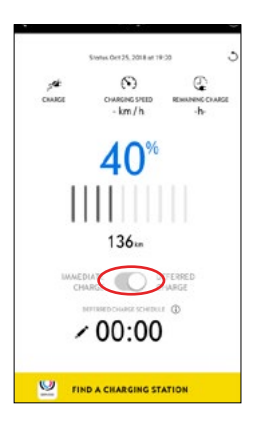

...zaprogramować rozpoczęcie ładowania z opóźnieniem.

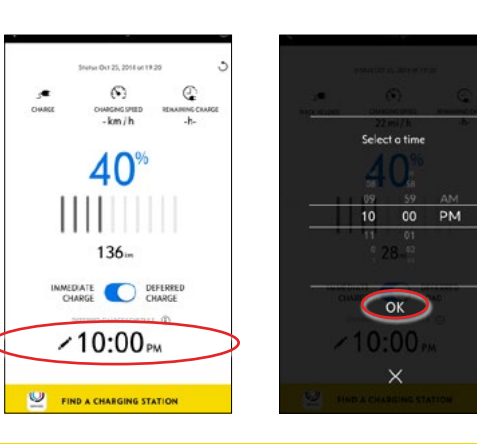

#### ZDALNE USTAWIANIE TEMPERATURY WNĘTRZA

Przejdź do ekranu e-funkcji zdalnych w aplikacji myOpel i dotknij > przy haśle: KLIM (CLIM).

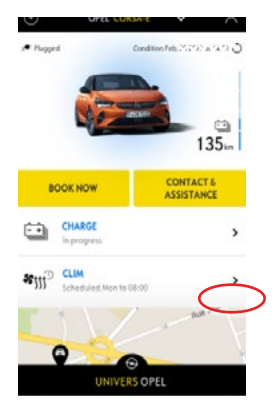

 $\mathbf{2}$ Możesz włączyć od razu **xxxxx xxxxxxxxx** układ regulacji temperatury lub zaprogramować określony czas ogrzewania lub chłodzenia wnętrza pojazdu.

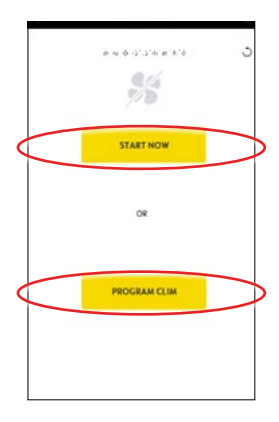

W aplikacji myOpel możesz również zdalnie sprawdzić poziom naładowania akumulatorów oraz szacowany zasięg w kilometrach.